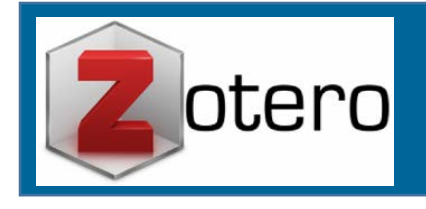

**GESTORES BIBLIOGRÁFICOS: ZOTERO**

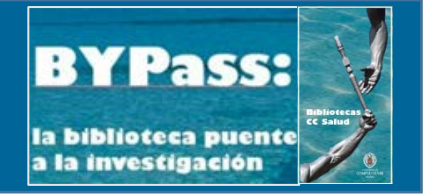

## **PRÁCTICAS**

**1.- Crear una cuenta** en la página web de Zotero.

**2.- Añadir un estilo bibliográfico** a nuestro gestor: el estilo del *Journal of the Royal Society of Medicine*.

**3.- Crear una carpeta** con el nombre de *Curso ByPass Zotero* **y una subcarpeta** con el nombre *Muscular dystrophies*.

**4.- Añadir referencias (1).** Captar referencias a través de los siguientes números PMID: 29090087, 28867934 y 30338901 y añadir a la carpeta *Curso ByPass Zotero*.

**5.- Añadir referencias (2).** Buscar referencias de artículos sobre *Complicaciones provocadas por la anestesia o la analgesia* en nuestro catálogo Cisne, e incorporar 5 de ellas a una nueva colección denominada *Anestesia-Complicaciones*, que deberemos crear para dicho fin.

**6.- Añadir referencias (3).** Buscar referencias de artículos sobre *distrofia muscular en niños y adolescentes* en MEDLINE (MESH: Muscular dystrophies) y añadir 5 de ellas a nuestra carpeta del mismo nombre.

**7-.** Incorporar un **PDF** a Zotero, incluir alguna nota y resaltar un párrafo del texto para ser recuperado en el gestor.

**8. Incluir citas en** un documento **Word** en estilo **Vancouver** usando referencias de distintas carpetas.

**9. Insertar de forma automática la bibliografía** final en el documento Word abierto.

**10. Cambiar el estilo de las citas y bibliografía** de *Vancouver* a *APA.*

## **SOLUCIONES PROPUESTAS**

**1**.**-** Para registrarnos debemos hacerlo desde la **web de Zotero: [https://www.zotero.org](https://www.zotero.org/)**. Aconsejamos utilizar, aunque no es necesario, la *cuenta institucional* para todos los registros relacionados con la actividad académica.

**2.-** Para introducir un nuevo estilo de cita en Zotero debemos seguir la siguiente ruta en la aplicación local de Zotero: **Editar—Preferencias—Citar—Obtener estilos adicionales**. Aparecerá un cuadro de búsqueda en el que podremos buscar por título u optar por hacerlo en el listado alfabético.

**3.-** Podemos crearla desde nuestro Zotero local, pinchando sobre el **icono de carpeta amarilla con el signo más** de la parte superior izquierda, o con el botón derecho sobre **Mi biblioteca-Nueva colección**. Para crear subcarpetas operamos de la misma manera, pinchando con el botón derecho sobre la carpeta de la que deseamos que cuelgue, para crear la **Nueva subcolección.**

**4.-** En la barra de herramientas, en el icono "**Agregar ítem por identificador"**, el gestor nos permite añadir documentos a través del **DOI, PMID, ISBN y arXiv IDs**. Para ello, no debemos olvidar tener activada la carpeta en la que queremos incluir los registros (*Curso ByPass Zotero*).

**5**.- Ir al formulario de búsqueda avanzada de nuestro **catálogo CISNE**. En todos los índices de búsqueda, escogemos la opción "palabra clave". En el campo 1 tecleamos *anestesia*, seleccionamos el operador **O** para combinarlo con el campo 2, en el que escribiremos *analgesia*. A continuación, seleccionamos el operador **Y** para añadir el aspecto *complicaciones*. Finalmente, aplicar el filtro correspondiente al **Formato "artículo**".

Para incluir registros al gestor, pinchamos sobre el icono de la **carpeta amarilla** generada en la barra de navegación. Se abre una ventana nueva en la que seleccionaremos las referencias, que se incorporarán automáticamente a la carpeta de Zotero *Anestesia-Complicaciones* previamente creada y seleccionada.

**6.-** Para entrar en **MEDLINE**, base de datos suscrita por la BUC, desde fuera del campus, debemos identificarnos en **Mi cuenta** antes de realizar la búsqueda o posteriormente en el Catálogo Cisne en **Iniciar sesión**.

Desde la página web de la biblioteca, dentro de la pestaña "Buscar más", seleccionamos "Bases de datos" y tecleamos MEDLINE (recomendamos el acceso a través del proveedor *Ebsco*).

En el primer campo del formulario, seleccionamos "MM Exact Major Subject Heading" y tecleamos **Muscular dystrophies**; en el segundo campo, unido con el operador **AND,** escribimos **children and adolescents**.

Seleccionamos cinco resultados de la carpeta amarilla situada en el navegador, sin olvidar tener activada la carpeta correspondiente, antes de proceder a incorporar los registros a Zotero.

**7**.- Podemos añadir un PDF a Zotero arrastrándolo a la carpeta elegida o incorporándolo por medio del **icono verde con un signo más** de la barra de herramientas de Zotero.

Subrayamos y hacemos anotaciones por medio de las herramientas de Adobe. Todas las modificaciones que realicemos son recuperadas también en el gestor.

Además, podemos incorporarlas como notas adjuntas a la referencia, siempre y cuando las extraigamos. Para ello nos posicionamos en el PDF y con el botón derecho seleccionamos **Gestión de adjuntos (Manage attachmenttes)—Extraer anotaciones (Extract Annotations)**.

Es importante haberse descargado correctamente el complemento ZotFile, tal y como explicamos en la sesión.

**8.-** Una vez comprobado que el **complemento de Zotero para Word** está correctamente instalado (se baja por defecto al descargar la aplicación de escritorio), nos posicionamos en el lugar del texto donde queremos insertar la cita y pinchamos sobre el icono **Add/Edit Citation**. La primera vez que lo hagamos nos preguntará por el estilo de cita deseada. Para incluirlas, podemos elegir localizarlas por palabra clave o entrar en "Mi biblioteca" a través de la opción "Vista clásica".

**9.-** Para generar la bibliografía tan sólo es necesario pinchar sobre el icono **Add/Edit Bibliography** allí donde queramos incluir el listado de las referencias bibliográficas.

**10.-** Se puede cambiar el estilo de las citas y de la bibliografía escogiéndolo en el icono **Document Preferences**.